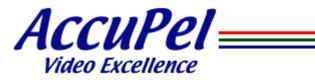

# AccuPel DVG-5000 Digital Video Calibration Generator

User Manual 4/12/11

## Table of Contents

| Introduction                                                                                                    | 4                                                                                                    |
|----------------------------------------------------------------------------------------------------|----------------------------------------------------------------------------------------------------|
| 22 Versatile Digital Video Formats with 4 Output Signal Types                                                                                                    | 4                                                                                                    |
| Separate High-Precision 10-Bit & 8-Bit Signal Values                                                                                                    | 4                                                                                                    |
| Maximum Accuracy Direct-Drive Digital (D3) Pattern Generation                                                                                                    | 4                                                                                                    |
| Easy-to-Use Infrared Remote Control                                                                                                    | 4                                                                                                    |
| OSD Menus                                                                                                    | 5                                                                                                    |
| USB Control Interface                                                                                                    | 5                                                                                                    |
| Front Panel Controls                                                                                                    | 6                                                                                                    |
| LED Indicators                                                                                                    | 6                                                                                                    |
| Output Selector                                                                                                    | 6                                                                                                    |
| Output Indicator LEDs                                                                                                    | 6                                                                                                    |
| 50 Hz / 60 Hz Selection                                                                                                    | 6                                                                                                    |
| Format Selector                                                                                                    |                                                                                                    |
| Format Indicator LEDs                                                                                                    | 7                                                                                                    |
| Group Selector                                                                                                    |                                                                                                    |
| Group Indicator LEDs                                                                                                    |                                                                                                    |
| Gray Scale Window & Gray Field Values                                                                                                    |                                                                                                    |
| Prior & Next Pattern Selector Buttons                                                                                                    |                                                                                                    |
| On Screen Display (OSD)                                                                                                    | 9                                                                                                    |
| Pattern Information                                                                                                    | 0                                                                                                    |
| FalleIII III0IIIali0II                                                                                                    | 9                                                                                                    |
| OSD Menu System                                                                                                    |                                                                                                    |
|                                                                                                    | 9                                                                                                    |
| OSD Menu System                                                                                                    | 9<br>9                                                                                                    |
| OSD Menu System<br>OSD Menu Navigation<br>OSD Menus<br>User Level                                                                                                    | 9<br>9<br>10<br>10                                                                                              |
| OSD Menu System<br>OSD Menu Navigation<br>OSD Menus<br>User Level<br>Output                                                                                                    | 9<br>9<br>10<br>10<br>10                                                                                        |
| OSD Menu System<br>OSD Menu Navigation<br>OSD Menus<br>User Level<br>Output<br>Sync                                                                                                    | 9<br>9<br>10<br>10<br>10<br>11                                                                                  |
| OSD Menu System<br>OSD Menu Navigation<br>OSD Menus<br>User Level<br>Output<br>Sync<br>Misc                                                                                                    | 9<br>9<br>10<br>10<br>10<br>11<br>11                                                                            |
| OSD Menu System<br>OSD Menu Navigation<br>OSD Menus<br>User Level<br>Output<br>Sync<br>Misc<br>USB Port                                                                                                    | 9<br>10<br>10<br>10<br>11<br>11<br>11                                                                           |
| OSD Menu System<br>OSD Menu Navigation<br>OSD Menus<br>User Level<br>Output<br>Sync<br>Misc<br>USB Port<br>Defaults (Power Up)                                                                                                    | 9<br>10<br>10<br>10<br>11<br>11<br>11<br>11                                                                     |
| OSD Menu System<br>OSD Menu Navigation<br>OSD Menus<br>User Level<br>Output<br>Sync<br>Misc<br>USB Port<br>Defaults (Power Up)<br>(AVI) InfoFrame*                                                                                                    | 9<br>10<br>10<br>11<br>11<br>11<br>11<br>11<br>12                                                               |
| OSD Menu System<br>OSD Menu Navigation<br>OSD Menus<br>User Level<br>Output<br>Sync<br>Misc<br>USB Port<br>Defaults (Power Up)                                                                                                    | 9<br>10<br>10<br>11<br>11<br>11<br>11<br>11<br>12                                                               |
| OSD Menu System<br>OSD Menu Navigation<br>OSD Menus<br>User Level<br>Output<br>Sync<br>Misc<br>USB Port<br>Defaults (Power Up)<br>(AVI) InfoFrame*<br>Selected Remote Control Functions<br>Rear Panel I/O                                                                                      | 9<br>10<br>10<br>11<br>11<br>11<br>11<br>12<br><b>13</b><br>14                                                  |
| OSD Menu System<br>OSD Menu Navigation<br>OSD Menus<br>User Level<br>Output<br>Sync<br>Misc<br>USB Port<br>Defaults (Power Up)<br>(AVI) InfoFrame*<br>Selected Remote Control Functions                                                                                                    | 9<br>10<br>10<br>11<br>11<br>11<br>11<br>12<br><b>13</b><br>14                                                  |
| OSD Menu System<br>OSD Menu Navigation<br>OSD Menus<br>User Level<br>Output<br>Sync<br>Misc.<br>USB Port<br>Defaults (Power Up)<br>(AVI) InfoFrame*<br>Selected Remote Control Functions<br>Rear Panel I/O<br>Digital RGB/YCbCr Video Output.<br>USB Input/Output Port                         | 9<br>10<br>10<br>11<br>11<br>11<br>11<br>12<br><b>13</b><br>14<br>14                                            |
| OSD Menu System<br>OSD Menu Navigation<br>OSD Menus<br>User Level<br>Output<br>Sync<br>Misc<br>USB Port<br>Defaults (Power Up)<br>(AVI) InfoFrame*<br>Selected Remote Control Functions<br>Rear Panel I/O<br>Digital RGB/YCbCr Video Output                                                    | 9<br>10<br>10<br>11<br>11<br>11<br>11<br>12<br><b>13</b><br>14<br>14                                            |
| OSD Menu System<br>OSD Menu Navigation<br>OSD Menus<br>User Level<br>Output<br>Sync<br>Misc.<br>USB Port<br>Defaults (Power Up)<br>(AVI) InfoFrame*<br>Selected Remote Control Functions<br>Rear Panel I/O<br>Digital RGB/YCbCr Video Output.<br>USB Input/Output Port                         | 9<br>10<br>10<br>11<br>11<br>11<br>11<br>12<br><b>13</b><br><b>14</b><br>14<br>14                               |
| OSD Menu System<br>OSD Menu Navigation<br>OSD Menus<br>User Level<br>Output<br>Sync<br>Misc<br>USB Port<br>Defaults (Power Up)<br>(AVI) InfoFrame*<br>Selected Remote Control Functions<br>Rear Panel I/O<br>Digital RGB/YCbCr Video Output<br>USB Input/Output Port<br>+6V DC Regulated Input | 9<br>10<br>10<br>10<br>11<br>11<br>11<br>11<br>12<br><b>13</b><br><b>14</b><br>14<br>14<br>14<br>14<br>14<br>15 |

| Special Group                                               |    |
|-------------------------------------------------------------|----|
| PLUGE Group                                                 |    |
| Gray Scale Groups                                           |    |
| Gray Field Group                                            |    |
| Characteristics                                             |    |
| Picture Formats (59.94 & 60.00 Hz based)                    |    |
| Picture Formats (50.00 Hz based)                            |    |
| Output Formats                                              |    |
| Calibration Patterns (113 Patterns)                         |    |
| Video Output Connector<br>Control Interfaces                |    |
| Power Supply                                                |    |
| Limited Warranty                                            |    |
| •                                                           |    |
| Appendix 1: USB Interface                                   |    |
| USB Control Port                                            | -  |
| USB Driver                                                  |    |
| Serial Protocol                                             |    |
| AccuPel HDG-4000/HDG-3000 Compatibility                     |    |
| DVG-5000 Command Syntax<br>Confirmation and Error Messages  |    |
| Query Commands                                              |    |
| USB Interface Command Tables                                |    |
|                                                             |    |
| Appendix 2: IR Remote Control Functions<br>Output Selection |    |
| Sync Selection                                              |    |
| Format Selection                                            |    |
| Pattern Selection                                           |    |
| Sequential Group & Pattern Selection                        |    |
| Direct Group & Pattern Selection                            |    |
| User-Defined Pattern List                                   |    |
| Other Functions                                             |    |
| On Screen Display (OSD) Systems                             |    |
| Pattern Information                                         |    |
| OSD Menu System                                             | 35 |
| OSD Menu Navigation                                         |    |
| OSD Menus                                                   |    |

## AccuPel DVG-5000 Digital Video Calibration Generator

**User Manual** 

Version 0.91

### Safety Information

- Do not expose the DVG-5000 to rain or moisture. Do not operate the DVG-5000 with the covers removed.
- Use only the supplied power module. Route power cords so they will not be stepped on or pinched by anything placed on or against them.
- Keep the DVG-5000 away from wet locations such as bathtubs, sinks, wet basements or swimming pools.
- Unplug the DVG-5000 before cleaning. Use a damp cloth for cleaning. Do not use cleaning fluids or aerosols, which could enter the unit and cause damage, fire or electrical shock.
- Do not attempt to calibrate or service this unit. Never remove the covers. Disconnect it and contact Display Calibrations, LLC directly for service.

## Introduction

The AccuPel DVG-5000 Digital Video Calibration Generator is a professional test equipment device exclusively for commercial or industrial calibration and testing of video displays or video processors.

### 22 Versatile Digital Video Formats with 4 Output Signal Types

The DVG-5000 produces 22 digital video formats compliant with CEA-861-E including:

- 480i/p
- 576i/p
- 720p50/59.94/60
- 1080i50/59.94/60
- 1080p23.98sf/24sf
- 1080p23.98/24/25
- 1080p29.97/30
- 1080p47.95/48
- 1080p/50/59.94/60

All 22 formats are available with YCbCr 4:4:4, YCbCr 4:2:2, RGB-Video, and RGB-PC signal output for compatibility with HDMI<sup>®</sup> and DVI inputs.

### Separate High-Precision 10-Bit & 8-Bit Signal Values

To provide maximum accuracy, Luma and Chroma values for ITU Rec. 601 (SD) and ITU Rec. 709 (HD) are computed using 64-bit double-precision floating-point math and then rounded to 8-bit and 10-bit values.

Separate 10-bit and 8-bit component video values are stored for all 113 basic patterns to eliminate accuracy errors that occur when rounding, truncating, or dithering 10-bit output values to create 8-bit output values.

RGB-Video, RGB-PC, and YCbCr 4:4:4 10-bit video values are output by selecting the 30-bit or 36-bit Deep Color output modes. Users can also select 10-bit or 8-bit YCbCr 4:2:2 (20-bit/16-bit) output.

### Maximum Accuracy Direct-Drive Digital (D3) Pattern Generation

For maximum timing accuracy and minimum jitter all video patterns, digital sync, and timing signals are generated using individual low-noise, high-stability, precision crystal oscillators for standard-definition, 59.94 Hz high-definition, and 50/60 Hz high-definition video formats.

A proprietary AccuPel pattern and timing generation IC directly drives the HDMI digital video output transmitter with 30-bit and 24-bit RGB/YCbCr video values depending on output signal type. There is no digital signal truncation, dithering, or color-matrix conversion in the 30-bit or 24-bit digital video path that would reduce bit-level accuracy. No clock synthesizers, format converters, or frame buffers are used to ensure maximum signal timing accuracy.

### **Easy-to-Use Infrared Remote Control**

A 41-key IR remote control is standard to provide maximum standalone ease of use. Dedicated keys are provided to directly select each Output mode, Format mode, Pattern Group, and specific Luma values within Groups. There are also dedicated keys to move forward or backward within Groups or Patterns. Pattern switching is virtually instantaneous because patterns are not loaded from ROM or flash memory. A user defined Pattern List provides another easy way to switch between favorite patterns. Single key pushes will store or delete up to 10 patterns in the Pattern List, and move forward or backward through the Pattern List.

The IR remote control also provides keys to enter user-defined Luma and Color values, select special features, and to navigate the On-Screen-Display (OSD) menus. Detailed documentation for the IR remote control can be downloaded from <a href="http://www.accupel.com">http://www.accupel.com</a>.

#### **OSD Menus**

OSD (On-Screen-Display) menus provide access to advanced features including the ability to specify user defined Luma and Color values, change output bit-depth, blank individual R/G/B/Y/Cb/Cr output channels, modify color-encoding, set power-up default modes, configure the USB interface, and more options.

### **USB Control Interface**

The USB Control Interface provides full operation of all DVG-5000 functions, including direct selection of every pattern. Detailed documentation for the USB Interface can be downloaded from <u>http://www.accupel.com</u>.

## **Front Panel Controls**

### **LED Indicators**

Each time power is applied to the DVG-5000 the PLUGE, Gray Scale, and Gray Field LEDs will illuminate in sequence for about 4 seconds as the generator is initialized.

The inactive Format LEDs blink once when any IR remote control command is received. A rapidly blinking LED indicates that an IR remote control numeric key is expected next (e.g. after Pat# key for direct selection by % value). Any slowly blinking LED indicates that a special feature mode is active (e.g. Slow Edges).

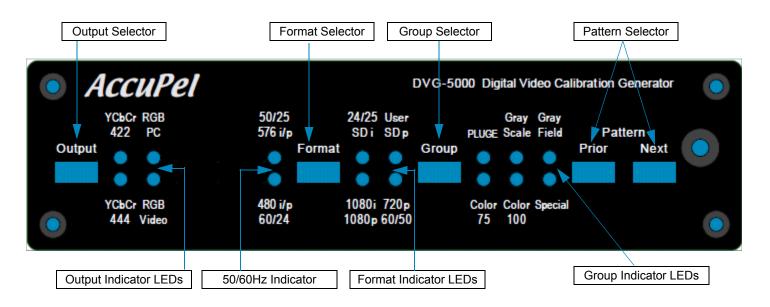

### **Output Selector**

The Output button selects the type of digital video signals produced by the DVG-5000.

YCbCr 4:4:4 signals RGB-Video signals YCbCr 4:2:2 signals RGB-PC signals

### **Output Indicator LEDs**

- YCbCr 444 YCbCr 4:4:4 signals. \*
- RGB Video RGB-Video signals. \*
- YCbCr 422 YCbCr 4:2:2 signals. \*
- RGB PC RGB-PC signals. \*\*
- \* Y,R,G,B 64-940 (10-bit) or 16-235 (8-bit), black (0%) to reference white (100%)
   -7% to 109% total valid range (used in Ramps, High-GS mode, etc.) Cb, Cr 64-960 (10-bit) or 16-240 (8-bit)

\*\* R,G,B 0-1023 (10-bit) or 0-255 (8-bit), black (0%) to reference white (100%)

### 50/60Hz Selection 50 Hz / 60 Hz Selection

Select 50 Hz modes by pressing and holding the Format button for about 1 second. When the 50 Hz LED illuminates release the Format button. If you continue to hold the Format button the 50 Hz/60 Hz modes will alternate once per second. The 60 Hz LED is illuminated for both 59.94 and 60 Hz formats (selectable in the OSD menu).

480i, 480p, 576i, 576p, 720p, 1080i, 1080p formats

### **Format Selector**

Press and release the Format button to change the video format in the following order—1080i, 720p, SD i, SD p, 1080p60(50), 1080p24(25), and a 1080p User selectable format (when 60 Hz is enabled). SD i (SD p) is the standard-definition interlaced (progressive) format—480i(p) in the 60 Hz mode (automatically set to 59.94 Hz), and 576i(p) in the 50 Hz mode.

The 1080p User format can be selected in the OSD Defaults menu to produce 1080p24sf, 1080p30, or 1080p48. All formats can also be selected directly using the IR remote control or the USB control interface.

### **Format Indicator LEDs**

The SD i LED indicates 480i when the 480i/p LED is illuminated, and 576i when the 576i/p LED is illuminated. Similarly, the SD p LED indicates 480p and 576p.

The 1080p LED and one other LED that indicates the 1080p frame rate (60/50/24/25/User) will be illuminated simultaneously to indicate 1080p formats.

### **Group Selector**

The Group button selects a group of patterns. Repeatedly pressing and releasing the Group button circulates through the pattern groups.

Press and hold the Gray Scale Button when the Gray Scale LED is illuminated to cycle from GS to Low-GS to High-GS and back to GS groups.

### 8 pattern groups Group Indicator LEDs

113 basic patterns

Color 75 - 16 calibration patterns that include color bars and primary, complementary, and gray color windows and color fields at 75% signal levels. User-defined color values can be specified in the OSD User Level/Color menu.

Color 100 - 16 calibration patterns that include color bars and primary, complementary, and gray color windows and color fields at 100% signal levels. User-defined color values can be specified in the OSD User Level/Color menu.

Special - 14 patterns for calibrating or evaluating overscan, horizontal and vertical size, geometry, convergence, contrast, sharpness, banding, and detail enhancement. User-defined checkerboard luma values can be specified in the OSD User Level/Checkerboard menu.

PLUGE - 10 patterns for adjusting black-level, contrast, and color temperature.

Gray Scale – 3 Groups of 14 patterns each for measuring and adjusting linearity, color temperature, gamma, and grayscale tracking. The default group includes 14 patterns with 0%-100% luma values in 10% increments. The Low-GS group includes 14 patterns with 0% to 10% luma values in 1% increments, and the High-GS group includes 14 patterns with 100% to 109% luma values in 0.9% increments. The Low-GS and High-GS groups can be selected from the IR remote control. User-defined window luma values can also be specified in the OSD User Level/ Window menu.

Gray Field - 15 patterns for measuring and adjusting full-field uniformity, color temperature, gamma, and grayscale tracking using full-field patterns. User defined fullfield luma values can be specified in the OSD User Level/Field menu.

Gray Scale Window & Gray Field Values (binary code)

### **Gray Scale Window & Gray Field Values**

When the Gray Scale window or Gray Field patterns are changed (from the front panel or the IR remote control) the PLUGE, Color 75, Color 100, and Special LEDs

temporarily produce a binary code that represents the luma value of the window of field. The binary code persists for about 1 second and will then disappear.

| Grays  | cale Windo | w/Field | PLUGE LED         | Color 75 LED      | Color 100 LED     | Special LED       |
|--------|------------|---------|-------------------|-------------------|-------------------|-------------------|
| Normal | Low-GS     | High-GS | Binary Code Bit 3 | Binary Code Bit 2 | Binary Code Bit 1 | Binary Code Bit 0 |
| 10     | 1          | 100.9   |                   |                   |                   | On                |
| 20     | 2          | 101.8   |                   |                   | On                |                   |
| 30     | 3          | 102.7   |                   |                   | On                | On                |
| 40     | 4          | 103.6   |                   | On                |                   |                   |
| 50     | 5          | 104.5   |                   | On                |                   | On                |
| 60     | 6          | 105.4   |                   | On                | On                |                   |
| 70     | 7          | 106.3   |                   | On                | On                | On                |
| 80     | 8          | 107.2   | On                |                   |                   |                   |
| 90     | 9          | 108.1   | On                |                   |                   | On                |
| 100    | 10         | 109.0   | On                |                   | On                |                   |

Gray Scale Window & Gray Field Values (text display) The LED binary display is for the benefit of users connected to devices other than displays. The OSD Pattern Information provides a direct on-screen text display of the window or field luma value.

### **Prior & Next Pattern Selector Buttons**

Selects the next or prior pattern in the current pattern group.

## **On Screen Display (OSD)**

### **Pattern Information**

Each time a pattern is changed the name of the pattern, which includes important signal identification information, is displayed on-screen for a short duration. The duration can be selected in the OSD Misc menu (approximately 0.25, 0.5, 1.0, 1.5, or 2.0 seconds), and the duration can be saved as a power-up default value. Press the **Info** button on the remote control to display the pattern information continuously. Press the **Info** button again to resume the default display period.

### **OSD Menu System**

The OSD Menu is produced in all digital output signal formats. The OSD Menu provides additional features such as:

- user-defined luma values and colors
- selectable RGB and YCbCr individual channel blanking (set to the black level)
- advanced signal parameters (YCbCr color-encoding, 59.94/60 Hz frame rates HDMI 10-bit and 12-bit Deep Color YCbCr 4:2:2 bit-depth and filtering, Digital Sync Polarity)
- AVI InfoFrame parameters
- USB port control
- user-defined generator power-up default modes.

### **OSD Menu Navigation**

Press the **Menu** button to display the OSD window, which is organized into three columns. The left column of the OSD window currently lists seven menus—User Level, Output, Sync, Misc, USB Port, Defaults, and AVI InfoFrame. Use the cursor keys to highlight (green text) the desired menu, and then move into the middle column and highlight a menu item. The current status of each highlighted menu item is shown in the right column. To change a setting move into the right column and highlight one of the alternative settings that will be listed in that column. In most cases it is not necessary to press the Enter key unless "Enter" appears in the right column. In that case highlight "Enter" and press the remote control Enter key to proceed.

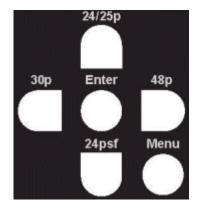

Press the **Menu** button to turn the OSD menu on or off. The highlighted (green text) cursor position in the OSD menu is maintained when the menu is turned on or off, so it is easy to turn the menu off when making measurements or adjusting a calibration setting, and then turn it back on again to make additional changes to the same menu item.

Menu items that are not applicable to the current signal output type are dimmed and not accessible in the menu. For instance, the YCbCr 4:2:2 Filter selection menu item is not accessible unless the YCbCr 4:2:2 output mode is active. On Screen Display (OSD)

### **OSD Menus**

User Level

| Field                                                                 | Set a user-defined integer luma % value for the<br>User Field in the Gray Field group. Select Factory<br>and press Enter to restore the original 100% User<br>Field. Select "Cancel" and press Enter to leave the<br>menu without making any change.                                                                                                    |  |
|-----------------------------------------------------------------------|----------------------------------------------------------------------------------------------------|--|
| Window                                                                | Set a user-defined integer luma % value for the<br>User Window in the Gray Scale group. Select Fac-<br>tory and press Enter to restore the original 100%<br>User Window. Select "Cancel" and press Enter to<br>leave the menu without making any change.                                                                                                    |  |
| Checkerboard                                                          | Set a user-defined integer luma % value for the<br>User Checkerboard and User Inverse Checker-<br>board in the Special group. Select Factory and<br>press Enter to restore the original 50% User<br>Checkerboards. Select "Cancel" and press Enter to<br>leave the menu without making any change.                                                                                                    |  |
| Color                                                                 | Set user-defined integer R, G, B % values for the<br>User Window and User Field in the Color 75 and<br>Color 100 groups. The equivalent YCbCr values will<br>automatically be calculated for both ITU Rec. 601<br>(SD) and ITU Rec. 709 (HD) when using or switch-<br>ing to those output types. The "White" bars in the<br>color bar patterns are also changed to allow com-<br>parison with other known colors. Select Factory<br>and press Enter to restore the original 75% gray<br>and 100% white colors. Select "Cancel" to leave<br>the menu without making any change. |  |
| The IR Remote Control manual has more information about entering User |                                                                                                    |  |

The IR Remote Control manual has more information about entering User values.

### Output

| Channels  | Enable/disable any combination of RGB or YCbCr<br>output signal channels. This allows you to create<br>red, green, blue, yellow, cyan, or magenta RGB<br>geometry, linearity, and ramp patterns, or pro-<br>duce Y (luma) only signals for the color bar pat-<br>terns. The former can be especially useful for<br>adjusting convergence in displays with separate<br>RGB convergence controls. |
|-----------|----------------------------------------------------------------------------------------------------|
| Color Enc | Select standard YCbCr HD/SD ITU Rec. 709/Rec. 601 color-matrix encoding, or reverse the encod-<br>ing (HD/SD Rec. 601/Rec. 709). This is particularly<br>useful to quickly verify correct display color decod-<br>ing visually.                                                                                                    |
| HD V Rate | Select 59.94 or 60.00 Hz field/frame rate for HD signals.                                                                                                    |

| HDMI/DVI   | Select HDMI or DVI output. Some older video<br>monitors and computer monitors will not display<br>HDMI protocol signals.                                                                                             |
|------------|----------------------------------------------------------------------------------------------------|
| Deep Color | Select 8-bit RGB/YCbCr 4:4:4 digital signals, or<br>RGB/YCbCr 4:4:4 Deep Color 10-bit or 12-bit sig-<br>nal output. Only available when HDMI signal out-<br>put is also selected.                                    |
| 422 Filer  | Select YCbCr 4:2:2 signal filtering On or Off. When<br>Off is selected the Cb/Cr signals are decimated<br>from 4:4:4 to 4:2:2 signals without filtering. Only<br>available when YCbCr 4:2:2 signal output is active. |
| 422 Bits   | Select 8-bit or 10 bit YCbCr digital video output signals. Only available when YCbCr 4:2:2 signal output is active.                                                                                                  |

Sync

| HD std + | Select positive or negative HD digital sync. HD standard is positive. |
|----------|-----------------------------------------------------------------------|
| SD std - | Select positive or negative SD digital sync. SD standard is negative. |

**Position -** Change Hsync (+/- 99 pixels) and Vsync (+/- 15 lines) position. Use with overscan pattern to measure H & V overscan precisely in pixels and lines. Use Pos, Neg, and SoG keys to increment, decrement, and zero (reset) sync position.

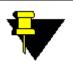

NOTE: Some displays don't use sync signals to position the video frame and Sync Position will have no or unpredictable effect on those displays. Some displays use Hsync position to determine the Cb/Cr phase for YCbCr 4:2:2 signals and changing Hsync Position will alter color on those displays.

Misc

| Info<br>Disp Time    | Serial number and options information.<br>Selects the time duration that pattern names are<br>displayed when switching patterns. The IR remote<br>control INFO key will continuously display pattern<br>names if desired. |
|----------------------|----------------------------------------------------------------------------------------------------|
| USB Port             |                                                                                                    |
| USB Baud<br>USB Flow | Baud Rate selection.<br>Flow control selection.                                                                                                    |
| Defaults (Power Up)  |                                                                                                    |
| 60/50 Hz<br>USB Baud | Power up in 60 Hz or 50 Hz output formats mode.<br>Power up baud rate.                                                                                                    |

| lý (03D)         |                                                                                                    |
|------------------|----------------------------------------------------------------------------------------------------|
| User Format      | Power up with front panel User Format set to out-<br>put 1080p24sf, 1080p30, or 1080p48.                 |
| Disp Time        | Power up with the pattern name display duration set to 0.25, 0.5, 1.0, 1.5, or 2.0 seconds.              |
| Save Items       | Save all of the above power up default items to non-volatile memory.                                     |
|                  |                                                                                                    |
| (AVI) InfoFrame* |                                                                                                    |
| Output           | Auto or manual selection of the Output Signal Type parameter (Auto, Off, RGB, YCbCr 4:2:2, YCbCr 4:4:4). |
| Color Enc        | Auto or manual selection of the YCbCr color encod-<br>ing parameter (Auto, Off, Rec. 601, Rec. 709).     |
| Levels           | Auto or manual selection of the Output Signal Levels parameter (Auto, Off, Video, PC).                   |
| Format           | Auto or manual selection of the Output Signal For-<br>mat parameter (Auto, Off).                         |
| Pixel Rep        | Auto or manual selection of the Output Signal Pixel                                                      |

Replication parameter (Auto, 1x, 2x).

 $^{*}$  Only available when HDMI is selected

## **Selected Remote Control Functions**

Please read the IR Remote Control chapter for a complete discussion of additional remote control features including how to enter User Luma & Color Levels, and User Pattern Lists.

| Edge               | Selects Fast or Slow digital video edge transitions. The Slow<br>Edge mode changes the edge transition rate of the DVG-5000<br>signals to a rate chosen specifically for each video format. The<br>currently selected Output LED will blink slowly when the Slow<br>Edge mode is enabled.                                     |
|--------------------|----------------------------------------------------------------------------------------------------|
| ALT Gray<br>Scale* | Press this button combination to select or alternate between 0%-10% Low-GS (Gray Scale) patterns and 100%-109% High-GS patterns. Press the Gray Scale button only to return to the 0%-100% Gray Scale patterns. The Gray Scale LED will blink slowly when the Low-GS or High-GS mode is enabled.                              |
| Mute               | This button produces a 0% black field. Press any button on the remote control (including Mute) to restore the previous pattern.                                                                                                    |
| Func Mute          | Press this button combination to alternate between HDMI and<br>DVI output modes if the OSD menu is not visible on some dis-<br>plays in the HDMI (default) output mode. This is normally only<br>the case on older video displays and computer monitors with<br>DVI only inputs that may be incompatible with HDMI protocols. |

\*100%-109% patterns are not available for RGB-PC signals because the maximum signal amplitude is 100% (digital 255 or 1023) for RGB PC signals.

## **Rear Panel I/O**

| •     | RGB/YCbCr                 | н.<br>- | •                | USB              | © +<br>6V DC           |
|-------|---------------------------|---------|------------------|------------------|------------------------|
| •     |                           | AccuPel | Assembled in USA | 1                |                        |
| Digit | al RGB/YCbCr Video Output |         | USB Input/0      | /<br>Dutput Port | +6V DC Regulated Input |

### Digital RGB/YCbCr Video Output

The HDMI connector provides RGB-Video, RGB-PC, YCbCr 4:4:4, or YCbCr 4:2:2 digital video signals. A passive HDMI to DVI output adapter or cable can be used to connect to DVI inputs.

### **USB Input/Output Port**

USB input/output. Use a Type A to Type A USB cable to connect the DVG-5000 to a computer. Requires a DVG-5000 USB driver that can be downloaded from <a href="http://www.accupel.com">http://www.accupel.com</a>. (See the DVG-5000 USB Interface manual for details.)

### +6V DC Regulated Input

Use the supplied DVG-5000 6V DC regulated power module only. Use of any other power module invalidates the DVG-5000 warranty.

## **Test Patterns**

### **Color 75 Group**

- **75% Tri-split Color Bars** Check or adjust Color Saturation and Hue controls by matching color bars while individually viewing each primary color. (Use display controls to enable single primary colors, or view through color filters.) Similar to SMPTE Color Bars, but offset and split for easier use.
- 75% Color Bars Standard Color Bars at 75% levels.
- **75% Color Windows** Primary, complementary, and gray windows provide accurate CIE color measurements by using the same screen area.
- **75% Color Fields** Primary, complementary, and gray fields to measure color field uniformity and chroma noise.

### **Color 100 Group**

- **100% Tri-split Color Bars** Check or adjust Color Saturation & Hue at 100% levels.
- 100% Color Bars Standard Color Bars at 100% levels.
- **100% Color Windows** Primary, complementary, and gray windows provide accurate CIE color measurements by using the same screen area.
- **100% Color Fields** Primary, complementary, and gray fields to measure color field uniformity and chroma noise.
- **User Color** Replaces 75% and 100% gray colors in both Color 75 and Color 100 group patterns to provide easy comparison with other standard colors.

### **Special Group**

- Low APL Overscan Measure/adjust overscan and corner/edge geometry, convergence, and focus. 0% luma background. 0%-7% horizontal and vertical overscan lines in 1% intervals.
- **High APL Overscan** Measure/adjust overscan and corner/edge geometry, convergence, and focus. 100% luma background. 0%-7% horizontal and vertical overscan lines in 1% intervals.
- **Cross-Hatch** Low APL pattern to measure geometry & convergence.
- **Inverse Cross-Hatch** High APL pattern for geometry & convergence.
- **Dual Needle Pulse** Adjust CRT Contrast. Measure short-term CRT high-voltage stability and check for CRT Scan Velocity Modulation.
- **Color Pixel Multiburst** Adjust chroma-luma delay and signal peaking (Sharpness/Detail Controls). Red/cyan, black/white, and blue/yellow bursts.

*1080p* - 5,4,3,2,1 pixel bursts - 14.85, 18.56, 24.75, 37.13, 74.25 MHz *1080i/p* & *720p* - 5,4,3,2,1 pixel bursts - 7.43, 9.28, 12.38, 18.56, 37.13 MHz

480p & 576p - 5,4,3,2,1 pixel bursts - 2.70, 3.38, 4.50, 6.75, 13.5 MHz

480i & 576i - 5,4,3,2,1 2x pixel bursts - 1.35, 1.69, 2.25, 3.38, 6.75 MHz

• Luma Pixel Multiburst - Adjust signal peaking (Sharpness/Detail Controls).

1080p - 5,4,3,2,1 pixel bursts - 14.85, 18.56, 24.75, 37.13, 74.25 MHz

*1080i/p & 720p* - 5,4,3,2,1 pixel bursts - 7.43, 9.28, 12.38, 18.56, 37.13 MHz

*480p* & *576p* – *5*,4,3,2,1 pixel bursts - 2.70, 3.38, 4.50, 6.75, 13.5 MHz

480i & 576i - 5,4,3,2,1 2x pixel bursts - 1.35, 1.69, 2.25, 3.38, 6.75 MHz

- CrossHair Check centering and edge artifacts on lines.
- Sharpness 1,2,3,4,5 pixel-width black vertical lines, 1,2,3,4,5 pixelheight (480p/576p/720p/1080p) or 2,4,6,8,10 (480i/576i/1080i) pixelheight black horizontal lines. 50% background. Adjust Sharpness and Detail Enhancement.
- **4x4 100% Checkerboard/Inverse** Measure ANSI & modified-ANSI contrast ratio at 100% luma levels.
- **4x4 User Level Checkerboard/Inverse** Measure ANSI & modified-ANSI contrast ratio at multiple luma levels.
- Linearity Ramps

8-bit (top) and 10-bit (bottom) Ramps.

1080i/p, 720p 1x, 2x, 4x pixel replication 8-bit Ramps, 1x 10-bit Ramps.

480i/p, 576i/p 1x, 2x pixel replication 8-bit Ramps, 1x 10-bit up/down Ramp.

### **PLUGE Group**

- **0% APL PLUGE** Calibrate black level and measure black level stability at 0% Average Picture Level. +/- 4% stripes, 0% background.
- **Precision PLUGE** Calibrate black level with split stepped-bar pattern from 8-bit digital level 11 to digital level 21. Black (digital 16) is center bar.
- **25% APL PLUGE** Calibrate black level and measure black level stability at 25% Average Picture Level. +/- 4% stripes, 0%/50% split background.
- 50% APL PLUGE with 98%/102% PLUGE Calibrate black level and Contrast (for LCoS/LCD/DLP displays), and measure black level stability at 50% APL. +/- 4% & 98%/102% stripes, 0%/100% split background.
- **25%, 50%, 75%, 100% Windows w/PLUGE** Calibrate color temperature & grayscale tracking. +/- 4% PLUGE pattern to ensure black level doesn't shift while adjusting grayscale tracking.
- **100% Window with 98%/100% PLUGE** Calibrate color temperature & grayscale tracking. +/- 4% PLUGE pattern to ensure black level doesn't shift, and 98%/100% vertical bars to ensure peak-white level doesn't clip while adjusting grayscale tracking on LCoS/LCD/DLP displays.
- 50/100 IRE Window with PLUGE Check 100% window size for CRT blooming while adjusting Contrast. +/- 4% PLUGE to maintain black-level setting.

### **Gray Scale Groups**

- 10-Step Vertical Gray Scale Linearity Check grayscale tracking and color temperature.
   0%-100% in 10% steps
   Low-GS 0%-10% in 1% steps
   High-GS 100%-109% in 0.9% steps.
- 10-Step Split Vertical Gray Scale Linearity Check grayscale tracking and color temperature. 0%-100% in 10% steps

Low-GS 0%-10% in 1% steps High-GS 100%-109% in 0.9% steps.

- 10-Step Horizontal Gray Scale Linearity Check grayscale tracking and color temperature.
   0%-100% in 10% steps
   Low-GS 0%-10% in 1% steps
   High-GS 100%-109% in 0.9% steps.
- GS User 10, 20, 30, 40, 50, 60, 70, 80, 90, 100%
   Low-GS User 1, 2, 3, 4, 5, 6, 7, 8, 9, 10%
   High-GS User 100.9, 101.8, 102.7, 103.6, 104.5, 105.4, 106.3, 107.2, 108.1, 109.0%

**Windows w/PLUGE** - Calibrate color temperature, grayscale, and gamma. PLUGE bars ensure black level doesn't shift while adjusting grayscale tracking. The background of the High-GS windows is 100% luma to examine a display's ability to differentiate levels near 100%.

### **Gray Field Group**

- **100%, 0% Gray Field** Measure full-field (on-off, 0%/100%) contrast ratio.
- 25%, 50%, 75% Gray Fields Measure flat field uniformity.
- User Luma Level Field Enter luma value in OSD User Level menu.
- **10–90% Gray Fields** Measure flat field uniformity, and calibrate gamma and grayscale tracking with full-field output levels.

## **Characteristics**

### Picture Formats (59.94 & 60.00 Hz based)

| 1080p59.94/60<br>(per SMPTE 274M<br>CEA 861-E)    | 1920 x 1080 Pixels - Progressive Active Picture Area<br>2200 x 1125 Pixels - Progressive Total Frame<br>148.35164 (148.5/1.001) / 148.5 MHz Pixel Clock Rates<br>59.94 Hz / 60.00 Hz Frame Rates     |
|---------------------------------------------------|----------------------------------------------------------------------------------------------------|
| 1080p47.95/48<br>(per SMPTE 274M<br>CEA 861-E)    | 1920 x 1080 Pixels - Progressive Active Picture Area<br>2750 x 1125 Pixels - Progressive Total Frame<br>148.35164 (148.5/1.001) / 148.5 MHz Pixel Clock Rates<br>47.95 Hz / 48.00 Hz Frame Rates     |
| 1080p29.97/30<br>(per SMPTE 274M<br>CEA 861-E)    | 1920 x 1080 Pixels - Progressive Active Picture Area<br>2200 x 1125 Pixels - Progressive Total Frame<br>74.17582 (74.25/1.001) / 74.25 MHz Pixel Clock Rates<br>29.97 Hz / 30.00 Hz Frame Rates      |
| 1080p23.976 /24<br>(per SMPTE 274M<br>CEA 861-E)  | 1920 x 1080 Pixels - Progressive Active Picture Area<br>2750 x 1125 Pixels - Progressive Total Frame<br>74.17582 (74.25/1.001) / 74.25 MHz Pixel Clock Rates<br>23.98 Hz / 24.00 Hz Frame Rates      |
| 1080p23.976/24sf<br>(per SMPTE 274M<br>CEA 861-E) | 1920 x 1080 Pixels – Segmented Frame Active Picture<br>Area<br>2750 x 1125 Pixels – Segmented Total Frame<br>74.17582 (74.25/1.001) / 74.25 MHz Pixel Clock Rates<br>23.98 Hz / 24.00 Hz Frame Rates |
| 1080i59.94/60<br>(per SMPTE 274M<br>CEA 861-E)    | 1920 x 1080 Pixels - Interlaced Active Picture Area<br>2200 x 1125 Pixels - Interlaced Total Frame<br>74.17582 (74.25/1.001) / 74.25 MHz Pixel Clock Rates<br>59.94 Hz / 60.00 Hz Frame Rates        |
| 720p59.94/60<br>(per SMPTE 296M<br>CEA 861-E)     | 1280 x 720 Pixels Progressive Active Picture Area<br>1650 x 750 Pixels - Progressive Total Frame<br>74.17582 (74.25/1.001) / 74.25 MHz Pixel Clock Rates<br>59.94 Hz / 60.00 Hz Frame Rates          |
| 480p<br>(per CEA 861-E)                           | 720 x 480 Pixels - Progressive Active Picture Area<br>858 x 525 Pixels - Progressive Total Frame<br>27 MHz Pixel Clock Rates<br>59.94 Hz (60/1.001) Frame Rates                                      |
| 480i<br>(per CEA 861-E)                           | 1440 x 480 Pixels Interlaced Active Picture Area<br>1716 x 525 Pixels - Interlaced Total Frame<br>27 MHz Pixel Clock Rates<br>59.94 Hz (60/1.001) Field Rates, 29.97 Hz (30/1.001)<br>Frame Rates    |

### Picture Formats (50.00 Hz based)

| 1080p50    | 1920 x 1080 Pixels - Progressive Active Picture Area |
|------------|------------------------------------------------------|
| (per SMPTE | 2640 x 1125 Pixels - Progressive Total Frame         |
| 274M CEA   | 148.50000 MHz Pixel Clock Rate                       |
| 861-E)     | 50.00 Hz Frame Rate                                  |
| 1080p25    | 1920 x 1080 Pixels - Progressive Active Picture Area |
| (per SMPTE | 2640 x 1125 Pixels - Progressive Total Frame         |
| 274M CEA   | 74.25000 MHz Pixel Clock Rate                        |
| 861-E)     | 25.00 Hz Frame Rate                                  |

| 1080i50 (per<br>SMPTE 274M<br>CEA 861-E) | 1920 x 1080 Pixels - Interlaced Active Picture Area<br>2640 x 1125 Pixels - Interlaced Total Frame<br>74.25000 MHz Pixel Clock Rate<br>50.00 Hz Frame Rate            |
|------------------------------------------|----------------------------------------------------------------------------------------------------|
| 720p50 (per<br>SMPTE 296M<br>CEA 861-E)  | 1280 x 720 Pixels Progressive Active Picture Area<br>1980 x 750 Pixels - Progressive Total Frame<br>74.25000 MHz Pixel Clock Rate<br>50.00 Hz Frame Rate              |
| 576p (per<br>CEA 861-E)                  | 720 x 576 Pixels - Progressive Active Picture Area<br>864 x 625 Pixels - Progressive Total Frame<br>27 MHz Pixel Clock Rate<br>50.00 Hz Frame Rate                    |
| 576i (per<br>CEA 861-E)                  | 1440 x 576 Pixels Interlaced Active Picture Area<br>1728 x 625 Pixels - Interlaced Total Frame<br>27 MHz Pixel Clock Rate<br>50.00 Hz Field Rate, 25.00 Hz Frame Rate |

### **Output Formats**

| RGB-Video   | 8-bit R/G/B 16-235 (0%-100%) 109% maximum<br>10-bit Deep Color R/G/B 64-940 (0%-100%) 109% maximum                                                 |
|-------------|----------------------------------------------------------------------------------------------------|
| RGB-PC      | 8-bit R/G/B 0-255 (0%-100%), 100% maximum<br>10-bit Deep Color R/G/B 0-1023 (0%-100%), 100% maximum                                                |
| YCbCr 4:4:4 | 8-bit Y 16-235 (0%-100%) 109% maximum<br>8-bit Cb/Cr 16-240<br>10-bit Deep Color Y 64-940 (0%-100%) 109% maximum<br>10-bit Deep Color Cb/Cr 64-960 |
| YCbCr 4:2:2 | 8-bit Y 16-235 (0%-100%) 109% maximum<br>8-bit Cb/Cr 16-240<br>10-bit Y 64-940 (0%-100%) 109% maximum<br>10-bit Cb/Cr 64-960                       |

### **Calibration Patterns (113 Patterns)**

| Color 75          | • 75% Color Bars & 75% Tri-Split Bars                                                        |
|-------------------|----------------------------------------------------------------------------------------------|
| (16)              | User Color Window/Field                                                                      |
|                   | <ul> <li>75% Red/Green/Blue/Cyan/Magenta/Yellow/Gray Window</li> </ul>                       |
|                   | <ul> <li>75% Red/Green/Blue/Cyan/Magenta/Yellow/Gray Field</li> </ul>                        |
| Color 100<br>(16) | <ul> <li>100% Color Bars &amp; 100% Tri-Split Bars, User Color Win-<br/>dow/Field</li> </ul> |
|                   | • 100% Red/Green/Blue/Cyan/Magenta/Yellow/Gray Window                                        |

• 100% Red/Green/Blue/Cyan/Magenta/Yellow/Gray Fields

- Special (14) H/V % Overscan
  - Inverse H/V % Overscan
  - 16:9 Crosshatch
  - 16:9 Inverse Crosshatch
  - Dual Needle Pulse
  - Color Multi-burst
  - Luma Multi-burst
  - CrossHair
  - Sharpness
  - Checkerboard
  - Inverse Checkerboard
  - User Checkerboard
  - User Inverse Checkerboard
  - 8/10-bit Linearity Ramps
- **PLUGE (10)** ±4% PLUGE with 0%
  - 25%, 50% Average Picture Level
  - Precision PLUGE 11d-21d Split Stepped-Bars
  - 25%, 50%, 75%, 100% Gray Windows with ±4% PLUGE
  - 100% Gray Window with ±4 IRE, 98%/100% PLUGE
  - 50%/100% Split Gray Window with ±4%, 98%/100% PLUGE

0-100 (0-10) (0-109)\* % 10-step Vertical Linearity

## Gray Scale (14)

- Low Gray Scale (14) 0-100 (0-10) (0-109)\* % 10-step Split Vertical Linearity
  - High Gray Scale (14) 0-100 (0-10) (0-109)\* % 10-step Horizontal Linearity
  - User, 10,20,30,40,50,60,70,80,90,100% Windows with ±4% PLUGE
  - User, 1,2,3,4,5,6,7,8,9,10% Windows with ±4% PLUGE
  - User, 100.9,101.8,102.7,103.6,104.5,105.4,106.3,107.2, 108.1, 109.0% Windows with ±4% PLUGE \*
- \* High-GS mode not applicable for RGB-PC signals
- Gray Field
  100% 0%, 25%, 50%, 75% Gray Fields
  User Level Gray Field, 10,20,30,40,50,60,70,80,90% Gray Fields

### **Video Output Connector**

YCbCr, RGB HDMI connector - R/Cr, G/Y, B/Cb, Pixel Clock (225 MHz max)

### **Control Interfaces**

USB Type A connector, full interface control of all functions

IR Sensor Front panel infrared receiver provides full control of all functions (IR remote control included)

### **Power Supply**

- Power: 100-240 VAC, 50/60 Hz (+/- 3 Hz), less than 3 watts
- Size: 6.5" (W) x 1.75" (H) x 4.5" (D)
- Weight: Approximately 2 lbs, shipping weight approximately 4 lbs.

## **Limited Warranty**

DISPLAY CALIBRATIONS, LLC warranties that its AccuPel products will be free of defects in workmanship and material and conform substantially to published specifications under normal use and service. This warranty is made to the first purchaser of the products and extends for twelve (12) months from the date of sale. The warranty does not apply to products damaged as a result of accident, misuse, neglect, alteration, improper installation, unusual physical or electrical stress or unauthorized repair. No products may be returned to Display Calibrations without its consent. If requested by Display Calibrations, purchaser agrees to provide proof of purchase and to return defective products to Display Calibrations, transportation charges prepaid. Display Calibrations only liability with respect to products that do not meet the foregoing warranty, and for which appropriate transportation arrangements have been made, will be to repair or, at Display Calibrations option, replace defective products or portions thereof.

THE FOREGOING WARRANTY IS IN LIEU OF ALL WARRANTIES EXPRESSED, IMPLIED OR STATUTORY, REGARDING THE PRODUCTS AND ALL IMPLIED WARRAN-TIES, INCLUDING, WITHOUT LIMITATION, ANY IMPLIED WARRANTIES OF MER-CHANTABILITY OR FITNESS FOR A PARTICULAR PURPOSE AND ANY OTHER WARRANTY OBLIGATIONS ON THE PART OF DISPLAY CALIBRATIONS.

IN NO EVENT WILL DISPLAY CALIBRATIONS BE LIABLE FOR THE LOSS OF PROFITS OR GOODWILL, OR DIRECT, INDIRECT, INCIDENTAL, CONSEQUENTIAL, OR SPE-CIAL DAMAGES OF ANY KIND, HOWEVER CAUSED, WHETHER BY DISPLAY CALI-BRATIONS BREACH OF WARRANTY OR BY DISPLAY CALIBRATIONS SOLE OR CONCURRENT NEGLIGENCE OR OTHERWISE.

Display Calibrations may change product specifications and warranty policy at any time without notice.

### Display Calibrations, LLC

11140 Rockville Pike, 296 Rockville, MD 20852 http://www.accupel.com

## **Appendix 1: USB Interface**

### **USB Control Port**

The USB Interface provides complete control of all DVG-5000 functions. The DVG-5000 USB Control Port provides easy connectivity with the many computers that no longer provide RS-232 connectors. The DVG-5000 USB port emulates an RS-232 interface to provide easy compatibility with common PC or Macintosh terminal programs such as HyperTerminal, and provides compatibility with previous RS-232 based software written to control AccuPel Video Generators. RS-232 emulation also provides a serial control interface that is easily accessible from software development tools for users that write their own custom control programs.

#### USB Driver USB Driver

To use the DVG-5000 USB port you must first download and install a USB Driver on your computer. PC and Mac USB drivers are available from the AccuPel web site. Full instructions for installing the driver are included with the download. You may then connect the DVG-5000 to a computer using a USB cable with Type A Male connectors on both ends.

### Serial Protocol Serial Protocol

The USB port emulates an RS-232 connection, so the computer (controller) must be set to the proper Com Port protocols when using the USB port. The computer should be set to 8 bits, no parity, and 1 stop bit. It must also be set to match the DVG-5000 baud rate, which can be selected from 9600 baud to 230.4K baud in the OSD menu. DTS/RTS, Xon/Xoff, or no flow control can be selected for the USB port.

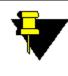

**NOTE:** It is often easier to start with a slow baud rate (e.g. 19200 baud) and no flow control when initially setting up a connection. The higher baud rates of the DVG-5000 are primarily for use when adding new features through firmware updates. Slower baud rates (e.g. 19200 or 9600 baud) are perfectly adequate in normal use.

### AccuPel HDG-4000/HDG-3000 Compatibility

Programs previously written for the AccuPel HDG-4000 or HDG-3000 Video Generators will work with all features that are common to the DVG-5000.

Serial Command Syntax DVG-5000 Command Syntax

The DVG-5000 accepts ASCII text commands. Each command is 2 to 12 characters in length and must be followed by a carriage return (CR) character (ASCII 13). You may not send multiple commands with a single CR. Partial command strings are not valid.

Capital and non-capital characters are accepted, i.e. a = A, B = b.

All spaces and line feed (LF) characters are ignored.

"OK" Message

Confirmation and Error Messages

The DVG-5000 will return "OK" (without quotes), followed by CRLF (ASCII 13, ASCII 10), after executing each valid serial interface command.

*"ER" Message* If the DVG-5000 receives an unrecognized character string of 12 characters or less it will return "ER" followed by the unrecognized character string, followed by CRLF. If more than 12 characters are received only the first 12 chars are returned in the error message, and the remaining characters are discarded.

#### Query Commands Query Commands

Query commands end with a question mark (?). Query commands return one or more text strings (each 14 characters maximum), each followed by a CRLF. "OK" followed by CRLF will be returned after the last text string.

To avoid a possible buffer overrun when sending multiple Query commands, wait for the "OK" response before sending the next Query command.

#### **USB Interface Command Tables**

DVG-5000 commands are shown in the Command column of the following tables. The Legacy column shows equivalent commands from previous HDG-4000 or HDG-3000 Video Generators that will still be executed by the DVG-5000, and also commands that have no DVG-5000 function but for software compatibility will still be accepted without returning an ER (error) message. The Legacy commands will be depreciated.

| Output       | Command     | Legacy | Notes                                          |
|--------------|-------------|--------|------------------------------------------------|
| Output Types | YCbCr444    | YPbPr  | Digital YCbCr 4:4:4 signals.                   |
|              | RGBVideo    | RGB    | Digital RGB-video level signals                |
|              |             |        | (levels: 16-235 or 64-940 for 0%-100%)         |
|              | YCbCr422    | YPbPrs | Digital YCbCr 4:2:2 signals                    |
|              | RGBPC       |        | Digital RGB-PC level signals                   |
|              |             |        | (levels: 0-255 or 0-1023 for 0%-100%)          |
|              | DVIModeOn   |        | DVI Mode will turn on, HDMI mode will turn off |
|              | DVIModeOff  |        | DVI Mode will turn off, HDMI mode will turn on |
|              | YCC422B8    |        | YCbCr 4:2:2 8-bit mode                         |
|              | YCC422B10   |        | YCbCr 4:2:2 10-bit mode                        |
|              | YCC422FOn   |        | YCbCr 4:2:2 Decimation Filter on               |
|              | YCC422FOff  |        | YCbCr 4:2:2 Decimation Filter off              |
|              | DeepColor8  |        | Deep Color mode off – 8-bit 4:4:4 video *      |
|              | DeepColor10 |        | Deep Color mode on – 10-bit 4:4:4 video *      |
|              | DeepColor12 |        | Deep Color mode on – 12-bit 4:4:4 video *      |
|              |             |        | * command Ignored in DVI or YCbCr422 modes     |
|              |             | YC     | No function, but will not return ER            |
|              |             | CVBS   | No function, but will not return ER            |

#### **Output Commands**

### **Format Commands**

| Formats     | Command   | Legacy | Notes                                   |
|-------------|-----------|--------|-----------------------------------------|
| Formats     | 480i      |        |                                         |
|             | 480p      |        |                                         |
|             | 720p60    | 720p   | Produces 720p59.94 or 720p60            |
|             | 1080i60   | 1080i  | Produces 1080i59.94 or 1080160          |
|             | 1080p24   |        | Produces 1080p23.98 or 1080p24          |
|             | 1080p24sf |        | Produces 1080p23.98sf or 1080p24sf      |
|             | 1080p30   |        | Produces 1080p29.97 or 1080p30          |
|             | 1080p48   |        | Produces 1080p47.95 or 1080p48          |
|             | 1080p60   |        | Produces 1080p59.94 or 1080p60          |
|             | 576i      |        |                                         |
|             | 576p      |        |                                         |
|             | 720p50    |        |                                         |
|             | 1080i50   |        |                                         |
|             | 1080p25   |        |                                         |
|             | 1080p50   |        |                                         |
| HD          | HDFR59.94 |        | 59.94 based field/frame rates (default) |
| Frame/Field | HDFR60.00 |        | 60.00 based field/frame rates           |
| Rate        |           |        |                                         |

### **Group Commands**

| Groups    | Command   | Legacy    | Notes                                                                    |
|-----------|-----------|-----------|--------------------------------------------------------------------------|
| Groups    | Color75   |           | These commands are usually not needed.<br>Send Pattern commands instead. |
|           | Color100  |           |                                                                          |
|           | Special   |           |                                                                          |
|           | PLUGE     |           |                                                                          |
|           | Grayscale |           | Selects NormalGS, LowGS, or HighGS                                       |
|           | Grayfield |           |                                                                          |
| Grayscale | NormalGS  | LowIREOff | 10% - 100% Grayscale patterns (default)                                  |
| Sub-Group | LowGS     | LowIREOn  | 1% - 10% Grayscale patterns                                              |
| Selection | HighGS    |           | 100% - 109% Grayscale patterns                                           |

### Pattern Commands

| Groups    | Command     | Legacy     | Notes                          |
|-----------|-------------|------------|--------------------------------|
| Color75   | SplitCB75   |            | Split 75% Color Bars           |
|           | CB75        |            | 75% Color Bars                 |
|           | RedW75      | Red75      | 75% Red Window                 |
|           | GreenW75    | Green75    | 75% Green Window               |
|           | BlueW75     | Blue75     | 75% Blue Window                |
|           | YellowW75   | Yellow75   | 75% Yellow Window              |
|           | CyanW75     | Cyan75     | 75% Cyan Window                |
|           | MagentaW75  | Magenta75  | 75% Magenta Window             |
|           | WhiteW75    | White75    | 75% White Window               |
|           | RedF75      |            | 75% Red Field                  |
|           | GreenF75    |            | 75% Green Field                |
|           | BlueF75     |            | 75% Blue Field                 |
|           | YellowF75   |            | 75% Yellow Field               |
|           | CyanF75     |            | 75% Cyan Field                 |
|           | MagentaF75  |            | 75% Magenta Field              |
|           | WhiteF75    |            | 75% White Field                |
|           | UColorWin   |            | User Color Window              |
| Color 100 | SplitCB100  |            | Split 100% Color Bars          |
|           | CB100       |            | 100% Color Bars                |
|           | RedW100     |            | 100% Red Window                |
|           | GreenW100   |            | 100% Green Window              |
|           | BlueW100    |            | 100% Blue Window               |
|           | YellowW100  |            | 100% Yellow Window             |
|           | CyanW100    |            | 100% Cyan Window               |
|           | MagentaW100 |            | 100% Magenta Window            |
|           | WhiteW100   |            | 100% White Window              |
|           | RedF100     | Red100     | 100% Red Field                 |
|           | GreenF100   | Green100   | 100% Green Field               |
|           | BlueF100    | Blue100    | 100% Blue Field                |
|           | YellowF100  | Yellow100  | 100% Yellow Field              |
|           | CyanF100    | Cyan100    | 100% Cyan Field                |
|           | MagentaF100 | Magenta100 | 100% Magenta Field             |
|           | WhiteF100   | White100   | 100% White Field               |
|           | UColorField |            | User Color Field               |
| Special   | Overscan    |            | Overscan                       |
| -p        | InvOverscan |            | 1% Lines Inverse Overscan      |
|           | XHatch      |            | 1% Lines Crosshatch            |
|           | InvXHatch   |            | Inverse Crosshatch             |
|           | NeedlePulse |            | Dual Needle Pulses             |
|           | CMultiBurst |            | Color Pixel Multiburst         |
|           | MultiBurst  |            | Pixel Multiburst               |
|           | CrossHair   |            | Cross Hair and 4:3 Sizing      |
|           | Sharpness   |            | Sharpness & Detail Enhancement |
|           | CheckerBrd  |            | Checkboard                     |
|           | InvChkerBrd |            | Inverse Checkerboard           |
|           | UCheckerBd  |            | User Checkerboard              |
|           | UInvChkerBd |            | User Inverse Checkerboard      |
|           | Onvonkerbu  |            |                                |

### Pattern Commands

| Groups     | Command     | Legacy     | Notes                                                                            |
|------------|-------------|------------|----------------------------------------------------------------------------------|
|            | RampsMulti1 |            | Multiple Ramps type 1                                                            |
|            |             | CBandwidth | No function, but will not return ER                                              |
| PLUGE      | PLUGE0      |            | 0%/0%, 0% APL, +/-4% PLUGE                                                       |
|            | PLUGE11-21  |            | Split Stepped-Bars 11d-21d, 16d black                                            |
|            | PLUGE50     |            | 0%/50%, 25% APL, +/-4% PLUGE                                                     |
|            | PLUGE100    |            | 0%/100%, 50% APL, +1-4%, 98/102% PLUGE                                           |
|            | PLUGEW25    |            | 25% Window, +1-4% PLUGE                                                          |
|            | PLUGEW50    |            | 50% Window, +/-4% PLUGE                                                          |
|            | PLUGEW75    |            | 75% Window, +1-4% PLUGE                                                          |
|            | PLUGEW100   |            | 100% Window, +1-4% PLUGE                                                         |
|            | PLUGEW10098 |            | 100% Window, +1-4%, 98/100% PLUGE                                                |
|            | PLUGEW10050 |            | 100%/50% Window, +/-4%, 98/100% PLUGE                                            |
| Gray Scale | GSVert      |            | 10-step Vertical Grayscale Bars                                                  |
|            | GSSplitVert |            | 10-step Split Vertical Grayscale Bars                                            |
|            | GSHoriz     |            | 10-step Horizontal Grayscale Bars                                                |
|            | GSUser      |            | User Value Grayscale Window                                                      |
|            | GS10        |            | 10%, 1%, or 100.9% Grayscale Window                                              |
|            | GS20        |            | 20%, 2%, or 101.8% Grayscale Window                                              |
|            | GS30        |            | 30%, 3%, or 102.7% Grayscale Window                                              |
|            | GS40        |            | 40%, 4%, or 103.6% Grayscale Window                                              |
|            | GS50        |            | 50%, 5%, or 104.5% Grayscale Window                                              |
|            | GS60        |            | 60%, 6%, or 105.4% Grayscale Window                                              |
|            | GS70        |            | 70%. 7%, or 106.3% Grayscale Window                                              |
|            | GS80        |            | 80%, 8%, or 107.2% Grayscale Window                                              |
|            | GS90        |            | 90%, 9%, or 108.1% Grayscale Window                                              |
|            | GS100       |            | 100%, 10%, or 109% Grayscale Window                                              |
|            |             |            | Use NormalGS, LowGS, or HighGS command to select 10%-100%, 1%-10%, or 100%-109%. |
| Gray Field | GF100       |            | 100% Gray Field                                                                  |
|            | GF0         |            | 0% Gray Field                                                                    |
|            | GF25        |            | 25% Gray Field                                                                   |
|            | GF50a       |            | 50% Gray Field - first occurrence in group                                       |
|            | GF75        |            | 75% Gray Field                                                                   |
|            | GFUser      |            | User Value Gray Field                                                            |
|            | GF10        |            | 10% Gray Field                                                                   |
|            | GF20        |            | 20% Gray Field                                                                   |
|            | GF30        |            | 30% Gray Field                                                                   |
|            | GF40        |            | 40% Gray Field                                                                   |
| •          | GF50        |            | 50% Gray Field                                                                   |
|            | GF60        |            | 60% Gray Field                                                                   |
|            | GF70        |            | 70% Gray Field                                                                   |
|            | GF80        |            | 80% Gray Field                                                                   |
|            | GF90        |            | 90% Gray Field                                                                   |

### Sync Commands

| Sync Modes | Command    | Legacy       | Notes                                  |
|------------|------------|--------------|----------------------------------------|
| HD HV Sync | NegDHDSync |              | Negative Digital HV HD sync            |
|            | PosDHDSync |              | Positive Digital HV HD sync (std mode) |
| SD HV Sync | NegDSDSync |              | Negative Digital HV SD sync (std mode) |
|            | PosDSDSync |              | Positive Digital HV SD sync            |
|            |            | BiHDYSync    | No function, but will not return ER    |
|            |            | TriHDYSync   | No function, but will not return ER    |
|            |            | BiHDGSync    | No function, but will not return ER    |
|            |            | TriHDGSync   | No function, but will not return ER    |
|            |            | HVCOff       | No function, but will not return ER    |
|            |            | SoG          | No function, but will not return ER    |
|            |            | NegASync     | No function, but will not return ER    |
|            |            | PosASync     | No function, but will not return ER    |
|            |            | NormHDHVPos  | No function, but will not return ER    |
|            |            | SyncPosFall  | No function, but will not return ER    |
|            |            | SMPTEHDHVPos | No function, but will not return ER    |
|            |            | SyncPosRise  | No function, but will not return ER    |
|            |            | SyncDel+5    | No function, but will not return ER    |
|            |            | SyncDel0     | No function, but will not return ER    |
|            |            | SyncDel-5    | No function, but will not return ER    |
|            |            | VTngOff      | No function, but will not return ER    |
|            |            | VTngOn       | No function, but will not return ER    |

### Legacy Commands

| Command | Legacy      | Notes                               |
|---------|-------------|-------------------------------------|
|         | CVBSYC0     | No function, but will not return ER |
|         | CVBSYC7 5   | No function, but will not return ER |
|         | CVBSCBW0 65 | No function, but will not return ER |
|         | CVBSCBW1 0  | No function, but will not return ER |
|         | CVBSCBW1 3  | No function, but will not return ER |
|         | CVBSCBW2 0  | No function, but will not return ER |
|         | CVBSCBW3 0  | No function, but will not return ER |
|         | YCCBWO 65   | No function, but will not return ER |
|         | YCCBW1 0    | No function, but will not return ER |
|         | YCCBW1 3    | No function, but will not return ER |

### Legacy Commands

|  | YCCBW2 0 | No function, but will not return ER |
|--|----------|-------------------------------------|
|  | YCCBW3 0 | No function, but will not return ER |

### User Values Commands

| User Value Commands        | Command    | Legacy | Notes                                                                                                    |  |
|----------------------------|------------|--------|----------------------------------------------------------------------------------------------------|--|
| User Field Value           | UvalField  |        | Send command, wait for OK, send integer % text value from 0 to 1 09 ex "UvalFiekf" (CR), ["OK"], "65"(CR)   |  |
| User Window Value          | UvalWindow |        | Send command, wait for OK, send integer % text value from 0 to 1 09 ex "UvalWmdow"(CR), ["OK"], "83"(CR)    |  |
| User Checkerboard<br>Value | UvalChkrBd |        | Send command, wait for OK, send integer % text value from 0 to 1 09 ex. "UvalChkrBd"(CR), ["OK"], "70"(CR)  |  |
| User R Color Value         | UvalColorR |        | Send command, wait for OK, send integer % text value from 0 to 1 09 ex "UvalColorR"(CR), ["OK"], "80"(CR)   |  |
| User G Color Value         | UvalColorG |        | Send command, wait for OK, send integer % text value from 0 to 1 09 ex "UvalColorG"(CR), ["OK"], "60"(CR)   |  |
| User B Color Value         | UvalColorB |        | Send command, wait for OK, send integer % text value<br>from 0 to 109 ex "UvalColorB"(CR), ["OK"], "40"(CR) |  |
| User Factory Value         | UvalColorF |        | Restores User ColorTS Window to 75% gray Restores<br>UserColoMOO Field to 100% white                        |  |

### Special Features Commands

| Special Features      | Command           | Legacy     | Notes                                                 |
|-----------------------|-------------------|------------|-------------------------------------------------------|
| Enable Channels       | ChGBR             |            | All channels enabled                                  |
|                       | ChG               |            | G or Y channel only enabled                           |
|                       | ChB               |            | B or Pb channel only enabled                          |
|                       | ChR               |            | R or Pr channel only enabled                          |
|                       | ChGB              |            | G/B or Y/Pb channels only enabled                     |
|                       | ChGR              |            | G/R or Y/Pr channels only enabled                     |
|                       | ChBR              |            | B/R or Pb/Pr channels only enabled                    |
| YCbCr                 | CMatrixStd        |            | Standard color matrix encoding (default)              |
| Color Matrix Encoding | CMatrixRev        |            | Reverse Standard color matrix encoding                |
| Edge Transition       | FastEdge          | YFilterOff | Fast video edges (default)                            |
|                       | SlowEdge          | YFilterOn  | Slower video edges                                    |
|                       |                   |            | Output LEDs will blink when slow edge mode is enabled |
| Mute                  | MuteOn<br>MuteOff |            | Produces black screen                                 |
| Reset                 | ResetAll          |            | Resets all settings to power up state                 |

### **USB Port Commands**

| Flow Control | Command     | Legacy      | Notes                               |
|--------------|-------------|-------------|-------------------------------------|
| USB Flow     | USBFlowNo   |             | None                                |
| Control      | USCFlowXP   |             | Xon/Xoff Flow Control               |
|              | USBFlowCTSP |             | CTS/RTS Flow Control (default)      |
|              |             | RS232FlowNo | No function, but will not return ER |
|              |             | RS232FlowXP | No function, but will not return ER |

### **Query Commands**

| Query Commands | Command | Legacy | Notes                           |
|----------------|---------|--------|---------------------------------|
| Ver?           |         |        | Returns software version number |

The AccuPel HDG-4 IR (Infrared) Remote Control provides selection of all calibration patterns, signal settings, and special modes of the AccuPel DVG-5000 Digital Video Calibration Generator. It is also used to navigate and select settings in the DVG-5000 On-Screen Display (OSD) menu.

The DVG-5000 inactive Format LEDs flash each time an IR remote control command is received. A rapidly blinking LED indicates that an IR remote control numeric key is expected next (e.g. after Pat# key for direct selection by % value). A slowly blinking LED indicates that a special feature mode is active (e.g. Slow Edges).

### Mute Delete Store Group List > Pattern < List PLUGE Sc Field ALT Sp Color75 Color100 60/50 50/60 Hz YPbPrs RGBs-PC CVBS RGB-V Y/C Edo AccuPel HDG-4

### **Output Selection**

Directly select the Output type for digital video signals.

 $\bullet$  YPbPr 4:4:4 - Selects YCbCr 4:4:4 digital video signals. \*

- YPbPrs Selects YCbCr 4:2:2 digital video signals. \*
- RGB-V Selects RGB-Video digital video signals. \*
- •RGBs-PC Selects RGB-PC digital video signals. \*\*

\* Y,R,G,B 64-940 (10-bit) or 16-235 (8-bit), black (0%) to reference white (100%) -7% to 109% total valid range (used in Ramps, High-GS mode, etc.) Cb,Cr 64-960 (10-bit) or 16-240 (8-bit)

\*\* R,G,B 0-1023 (10-bit) or 0-255 (8-bit), black (0%) to reference white (100%)

- •Y/C Not applicable to DVG-5000.
- CVBS Not applicable to DVG-5000.

### Sync Selection

Pos, Neg, SoG – Used with Sync/Position OSD Menu item to increment, decrement, and reset (zero) the Hsync and Vsync positions.

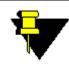

**NOTE:** HV sync polarity for digital signals is set according to the EIA/CEA-861-E standard. But the digital HV sync polarity can be overridden in the OSD Sync menu.

### **Format Selection**

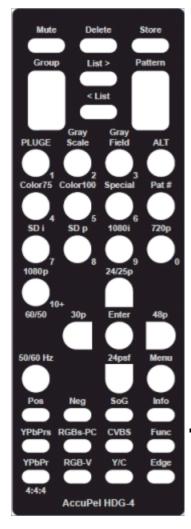

Use this feature to select the desird scan rate.

- 50/60 Hz Selects 50 Hz or 60/48/30/24 Hz
- (**59.94/47.95/29.97/23.98 Hz**) generator formats. The selected mode is displayed on the front panel Format LEDs.
- **SD i** Selects 480i (59.94 Hz) or 576i (50 Hz) signals.
- **SD p** Selects 480p (59.94 Hz) or 576p (50 Hz) signals.
- **1080i** Selects 1080i59.94, 1080i60, or 1080i50 signals.
- **720p** Selects 720p59.94, 720p60, or 1080i50 signals.
- **1080p (60/50)** Selects 1080p59.94, 1080p60, or 1080p50 signals.
- ALT 24/25p Selects 1080p23.98, 1080p24, or 1080p25 signals.
- ALT 24psf Selects 1080p23.98sf or 1080p24sf (segmented frame) signals.
- ALT 30p Selects 1080p29.97 or 1080p30 signals.
- ALT 48p Selects 1080p47.95 or 1080p48 signals.

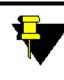

**NOTE:** North American standard formats are based on 59.94 Hz (60/1.001 Hz), which is the power-up default state of the DVG- 5000. You may select 59.94 or 60.00 Hz HD formats in the OSD menu. The 59.94 mode produces the 23.98p, 23.98psf, 29.97p, and 47.95p formats (more precisely they are 24/1.001, 30/1.001, and 48/1.001 respectively).

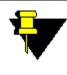

**NOTE:** 1080p formats are indicated on the DVG-5000 front panel by illuminating the 1080p LED and the 60/50, 24/25, or User LED. The 24psf, 30p, and 48p modes illuminate the User Format LED.

### **Pattern Selection**

| Mute       | Dek    | ete        | Store   |
|------------|--------|------------|---------|
|            |        |            |         |
| Group      | Lis    | >          | Pattern |
|            |        |            |         |
|            |        | ist        |         |
|            | Gray   | Gray       |         |
| PLUGE      | Scale  | Field      | ALT     |
|            | 2      |            |         |
| Color75 Co | lor100 | Special    | Pat #   |
|            | 5      | G          |         |
| SDI        | SD p   | 10801      | 720p    |
|            | 8      |            |         |
| 1080p      |        | 24/25p     |         |
| 10+        |        |            |         |
| 60/50      | 30p    | Enter      | 48p     |
|            |        | $\bigcirc$ |         |
| 50/60 Hz   |        | 24psf      | Menu    |
|            |        |            |         |
| Pos        | Neg    | SoG        | Info    |
| YPbPrs RG  | Bs-PC  | CVBS       | Func    |
|            |        |            |         |
| YPbPr R    | GB-V   | Y/C        | Edge    |
| 4:4:4      |        |            |         |
| A          | ccuPel | HDG-4      |         |

### Sequential Group & Pattern Selection

#### Group

Press the top of the Group rocker key to move forward to the next pattern Group. Press the bottom of the Group rocker key to move backward to the previous pattern group.

#### Pattern

Press the top of the Pattern rocker key to move to the next pattern in the current pattern group. Press the bottom of the Pattern rocker key to move to the previous pattern in the current pattern group.

### Direct Group & Pattern Selection

Color75, Color100, Special, PLUGE, Gray Scale, Gray Field -Directly select one of the 6 major pattern groups.

**ALT Gray Scale** – Press this key combination to select or alternate between 0%-10% Low-GS (Gray Scale) patterns and 100%-109% High-GS patterns. Press the Gray Scale key only to return to the default 0%-100% Gray Scale patterns. The Gray Scale LED will blink slowly when the Low-GS or High-GS mode is enabled.

### Pat #

Press the Pat # key followed by a numeric key (0-10) to directly select a pattern in the current pattern group. The active Group LED will flash rapidly while waiting for a numeric key to be pressed. Press any other key to cancel the Pat # entry process.

This function is useful to quickly select a specific grayscale window or field value in the Gray Scale or Gray Field group. Pat# 1 selects the 10% window/field, Pat# 2 selects the 20% window/field, ... Pat# 10 selects the 100% window. (Pat# 0 selects the User Value window/field.) When the 1%-10% Gray Scale pattern group is enabled, Pat# 1 selects the 1% window, Pat# 2 selects the 2% window, etc. The Pat # table on the next page shows the pattern #'s for all groups.

### User-Defined Pattern List

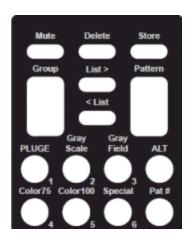

Up to 10 patterns can be stored in the user-defined pattern list.

The user-defined pattern list is stored in the DVG-5000 and is discarded if the power is disconnected.

**Store** - The currently displayed pattern is stored in the userdefined pattern list.

**Delete** - The currently displayed pattern is deleted from the user-defined pattern list.

**List >** - The next pattern in the user-defined pattern list becomes the current pattern.

< List - The previous pattern in the user-defined pattern list becomes the current pattern.

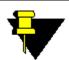

**NOTE:** 100%-109% patterns are not available for RGB-PC signals because the maximum signal amplitude for RGB PC signals is 100% (digital 255 or digital 1023).

**NOTE:** The background of the High-GS windows is 100% luma to examine a display's ability to differentiate levels near 100%.

|       | Fal # Table             |                               |                               |                              |                                        |                         |  |  |
|-------|-------------------------|-------------------------------|-------------------------------|------------------------------|----------------------------------------|-------------------------|--|--|
|       | Group                   |                               |                               |                              |                                        |                         |  |  |
| Pat # | Color75                 | Color100                      | Special                       | PLUGE                        | Gray Scale                             | Gray Field              |  |  |
| 0     | 75% Split<br>Color Bars | 100% Split<br>Color Bars      | Overscan                      | 0% APL PLUGE                 | User 100 (10) (90) %<br>Window w/PLUGE | User 100%<br>Gray Field |  |  |
| 1     | 75% Color<br>Bars       | 100% Color<br>Bars            | Inverse Over-<br>scan         | Precision<br>PLUGE           | 10 (1) (100.9) % Win-<br>dow w/PLUGE   | 10% Gray<br>Field       |  |  |
| 2     | 75% Red<br>Window       | 100% Red<br>Window            | Crosshatch                    | 25% APL<br>PLUGE             | 20 (2) (101.8) % Win-<br>dow w/PLUGE   | 20% Gray<br>Field       |  |  |
| 3     | 75% Green<br>Window     | 100% Green<br>Window          | Inverse Cross-<br>hatch       | 50% APL<br>PLUGE             | 30 (3) (102.7) % Win-<br>dow w/PLUGE   | 30% Gray<br>Field       |  |  |
| 4     | 75% Blue<br>Window      | 100% Blue<br>Window           | Dual Needle<br>Pulse          | 25% Window w/<br>PLUGE       | 40 (4) (103.6) % Win-<br>dow w/PLUGE   | 40% Gray<br>Field       |  |  |
| 5     | 75% Yellow<br>Window    | 100% Yel-<br>low Window       | Color Multi-burst             | 50% Window w/<br>PLUGE       | 50 (5) (104.5) % Win-<br>dow w/PLUGE   | 50% Gray<br>Field       |  |  |
| 6     | 75% Cyan<br>Window      | 100% Cyan<br>Window           | Multi-burst                   | 75% Window w/<br>PLUGE       | 60 (6) (105.4) % Win-<br>dow w/PLUGE   | 60% Gray<br>Field       |  |  |
| 7     | 75% Magenta<br>Window   | 100%<br>Magenta<br>Window     | Cross Hair                    | 100% Window<br>w/PLUGE       | 70 (7) (106.3) % Win-<br>dow w/PLUGE   | 70% Gray<br>Field       |  |  |
| 8     | User 75%<br>Gray Window | User 100%<br>Gray Win-<br>dow | Sharpness                     | 100%Window w/<br>98% PLUGE   | 80 (8) (107.2) % Win-<br>dow w/PLUGE   | 80% Gray<br>Field       |  |  |
| 9     | 75% Red<br>Field        | 100% Red<br>Field             | 100% / 0%<br>Checkerboard     | 50/100 % Win-<br>dow w/PLUGE | 90 (9) (108.1) % Win-<br>dow w/PLUGE   | 90% Gray<br>Field       |  |  |
| 10    | 75% Green<br>Field      | 100% Green<br>Field           | 100% / 0% Inv<br>Checkerboard |                              | 100 (10) (109) % Win-<br>dow w/PLUGE   | 100% Gray<br>Field      |  |  |

#### Pat # Table

#### **Other Functions**

#### Edge

Selects Fast or Slow digital video edge transitions. The Slow Edge mode changes the edge transition rate of the DVG-5000 signals to a rate chosen specifically for each video format. The currently selected Output LED will blink slowly when the Slow Edge mode is enabled.

#### Mute

This key produces a 0% black field. Press any key on the remote control (including Mute) to restore the previous pattern.

#### Func

Press and release Func key prior to a second key to select additional functions and shortcuts. Any second key not assigned a Func combination cancels the Func key.

#### **Func Func**

Cancels the Func key.

#### Func '8'

Enables 8-bit signals in YCbCr 4:2:2 Output mode, or 8-bit signals for all 4:4:4 (YCbCr 4:4:4, RGB-Video, RGB-PC) Output modes. Status is shown in OSD menu.

#### Func '10'

Enables 10-bit signals in YCbCr 4:2:2 Output mode, or 10-bit Deep Color signals for all 4:4:4 (YCbCr 4:4:4, RGB-Video, RGB-PC) Output modes. Status is shown in OSD menu

#### Func Edge

Alternates between YCbCr 4:2:2 decimation filter on and off. Status is shown in OSD menu

#### **Func Mute**

Press this key sequence to alternate between HDMI<sup>®</sup> and DVI output modes if the OSD menu is not visible on some displays in the HDMI (default) output mode. This is normally only the case on older video displays and computer monitors with DVI only inputs that may be incompatible with HDMI protocols.

### **On Screen Display (OSD) Systems**

#### Pattern Information

Each time a pattern is changed the name of the pattern, which includes important signal identification information, is displayed on screen for a short duration. The duration can be selected in the OSD Misc menu (approximately 0.25, 0.5, 1.0, 1.5, or 2.0 seconds), and the duration can be saved as a power-up default value.

Info – Press the Info key on the remote control to display the pattern information continuously. Press the Info key again to resume the default display period.

#### OSD Menu System

The OSD Menu is produced in all digital output signal formats. The OSD Menu provides additional features such as user-defined luma values and colors, selectable RGB and YCbCr individual channel blanking (set to the black level), advanced signal parameters (YCbCr color-encoding, 59.94/60 Hz frame rates, HDMI 10-bit and 12bit Deep Color, YCbCr 4:2:2 bit-depth and filtering, Digital Sync Polarity), AVI

InfoFrame parameters, USB port control, and the ability to specify generator power-up default modes.

OSD Menu Navigation

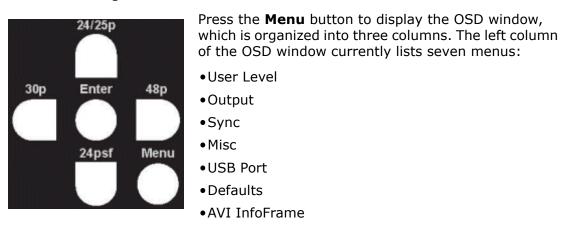

Use the cursor keys to highlight (green text) the desired menu, and then move into the middle column and highlight a menu item. The current status of each highlighted menu item is shown in the right column. To change a setting move into the right column and highlight one of the alternative settings that will be listed in that column. In most cases it is not necessary to press the **Enter** key unless "Enter" appears in the right column. In that case highlight **Enter** and press the remote control **Enter** key to proceed.

Press the **Menu** key to turn the OSD menu on or off. The highlighted (green text) cursor position in the OSD menu is maintained when the menu is turned on or off, so it is easy to turn the menu off when making measurements or adjusting a calibration setting, and then turn it back on again to make additional changes to the same menu item.

Menu items that are not applicable to the current signal output type are dimmed and not accessible in the menu. For instance, the YCbCr 4:2:2 Filter selection menu item is not accessible unless the YCbCr 4:2:2 output mode is active.

#### OSD Menus

### User Level

#### Field

Use the numeric [0-9] keys followed by the Enter key to enter a luma integer value from 0-109% for the User Field in the Gray Field group. To restore the original 100% User Field select Factory and press Enter. Select "Cancel" and press Enter to leave the menu without making any change.

#### Window

Use the numeric [0-9] keys followed by the Enter key to enter a luma integer value from 0-109% for the User Window in the Gray Scale group. To restore the original 100% User Window select Factory and press Enter. Select "Cancel" and press Enter to leave the menu without making any change.

#### Checkerboard

Use the numeric [0-9] keys followed by the Enter key to enter a luma integer value from 0-109% for the User Checkerboard and User Inverse Checkerboard in the Special group. To restore the original 50% Checkerboard luma value select Factory and press Enter. Select "Cancel" and press Enter to leave the menu without making any change.

Use the Up and Down cursor keys to select the R, G, or B entry field. Use the numeric [0-9] keys to enter R, G, or B integer values from 0-109%. Press the Enter key to enter the R, G, B values as the new color of the User Window and User Field in the Color 75 and Color 100 groups. The "White" bars in the color bar patterns are also changed to allow comparison with other known colors. To restore the original 75% gray and 100% white colors select Factory and press Enter. Select "Cancel" to leave the menu without making any change.

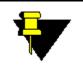

**NOTE:** After you enter the value changing process you can only exit that process by completing a value entry, by highlighting Factory and pressing Enter to reset the value(s), or by highlighting Cancel and pressing Enter. After you Cancel or Enter a new value, a "Change" option is highlighted in the menu.

Press **Enter** to repeat the User value entry process, or press the left cursor key to move to another menu item.

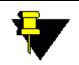

**NOTE:** As you enter digits the digits shift to the left. Press zeros to clear a mis-typed number without using Cancel to exit the menu.

#### Output

#### Channels

Enable/disable any combination of RGB or YCbCr output signal channels. This allows you to create red, green, blue, yellow, cyan, or magenta RGB geometry, linearity, and ramp patterns, or produce Y (luma) only signals for the color bar patterns. The former can be especially useful for adjusting convergence in displays with separate RGB convergence controls.

#### Color Enc

Select standard YCbCr HD/SD ITU Rec. 709/Rec. 601 color-matrix encoding, or reverse the encoding (HD/SD Rec. 601/Rec. 709). This is useful to quickly verify correct display color decoding visually.

#### HD V Rate

Select 59.94 or 60.00 Hz field/frame rates for HD signals.

#### HDMI/DVI

Select HDMI or DVI output. Some older video monitors and computer monitors will not display HDMI protocol signals.

#### Deep Color

Select 8-bit RGB/YCbCr 4:4:4 digital signals, or RGB/YCbCr 4:4:4 Deep Color 10-bit or 12-bit signal output. Only available when HDMI signal output is also selected.

#### 422 Filer

Select YCbCr 4:2:2 signal filtering On or Off. When Off is selected the Cb/Cr signals are decimated from 4:4:4 to 4:2:2 signals without filtering. Only available when YCbCr 4:2:2 signal output is active.

#### 422 Bits

Select 8-bit or 10 bit YCbCr digital video output signals. Only available when YCbCr 4:2:2 signal output is active.

#### Sync

HD std +

Select positive or negative HD digital sync. HD standard is positive.

SD std -

Select positive or negative SD digital sync. SD standard is negative.

Position

Change Hsync (+/- 99 pixels) and Vsync (+/- 15 lines) position. Use with overscan pattern to measure H & V overscan precisely in pixels and lines. Use Pos, Neg, and SoG keys to increment, decrement, and zero (reset) sync position.

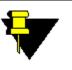

**NOTE:** Some displays don't use sync signals to position the video frame and Sync Position will have no or unpredictable effect on those displays. Some displays use Hsync position to determine the Cb/Cr phase for YCbCr 4:2:2 signals and changing Hsync Position will alter color on those displays.

#### Misc

#### Info

Serial number and options information.

Disp Time

Selects the duration of pattern name display. The IR remote control INFO key will continuously display pattern names if desired.

#### **USB** Port

USB Baud

Baud rate selection.

USB Flow

Flow control selection.

#### Defaults (Power up)

60/50 Hz

Power up in 60 Hz or 50 Hz output formats mode.

USB Baud

Power up baud rate.

User Format

Power up with front panel User Format set to select 1080p24sf, 1080p30, or 1080p48.

#### Disp Time

Power up with the pattern name display duration set to 0.25, 0.5, 1.0, 1.5, or 2.0 seconds.

Save Items

Save all of the above power up default items to non-volatile memory.

#### (AVI) InfoFrame (HDMI only)

Output

Auto or manual selection of the Output Signal Type parameter (Auto, Off, RGB, YCbCr 4:2:2, YCbCr 4:4:4).

#### Color Enc

Auto or manual selection of the YCbCr color encoding parameter (Auto, Off, Rec. 601, Rec. 709).

#### Levels

Auto or manual selection of the Output Signal Levels parameter (Auto, Off, Video, PC).

#### Format

Autoor manual selection of the Output Signal Format parameter (Auto, Off).

#### Pixel Rep

Auto or manual selection of the Output Signal Pixel Replication parameter (Auto, 1x, 2x).

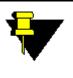

**NOTE:** The AVI InfoFrame menu allows product designers and expert users to troubleshoot display or video processor problems by temporarily disabling or sending an "incorrect" InfoFrame parameter to determine if a device is ignoring a particular parameter or executing it incorrectly. For example, if a display is decoding standard-definition YCbCr signals with the wrong color matrix the user can change the InfoFrame Color Enc parameter at all, and if so how it responds to different parameter values.